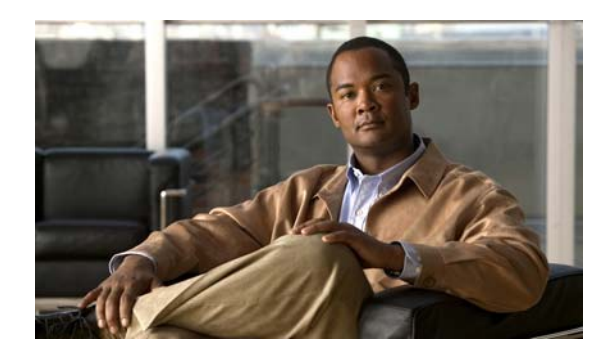

# **CHAPTER 4**

# **Camera Management**

This chapter provides information and instructions for managing the Cisco Video Surveillance 3421V IP Camera, and includes the following topics:

- **•** [Understanding the IP Camera User Interface, page 4-1](#page-0-0)
- [Powering the IP Camera On or Off, page 4-3](#page-2-0)
- [Resetting the IP Camera, page 4-3](#page-2-1)
- **•** [Viewing Live Video, page 4-4](#page-3-0)

## <span id="page-0-0"></span>**Understanding the IP Camera User Interface**

After you log in to the IP camera, you can access the IP camera windows and perform a variety of administrative and user procedures.

The links and activities that you can see and access in the IP camera windows depend on your IP camera privilege level.

- **•** Administrator—Can access all IP camera windows, features, and functions.
- **•** Viewer—Can access the Camera Video & Control window with limited controls, and can access the **Refresh**, **Logout**, **About**, and **Help** links from that window.

#### <span id="page-0-1"></span>**IP Camera Window Links**

The IP Camera user interface includes links that you use to access various windows and perform other activities. [Table 4-1](#page-0-1) describes each link and lists the IP camera privilege level that you must have to access the link.

| Link           | <b>Description</b>                                                 | <b>Privilege Level</b> |
|----------------|--------------------------------------------------------------------|------------------------|
| <b>Refresh</b> | Updates the information in the window that is currently displayed. | <b>Administrator</b>   |
|                |                                                                    | User                   |
| Home           | Displays the Home window.                                          | Administrator          |

*Table 4-1 Links in the IP Camera Windows*

Г

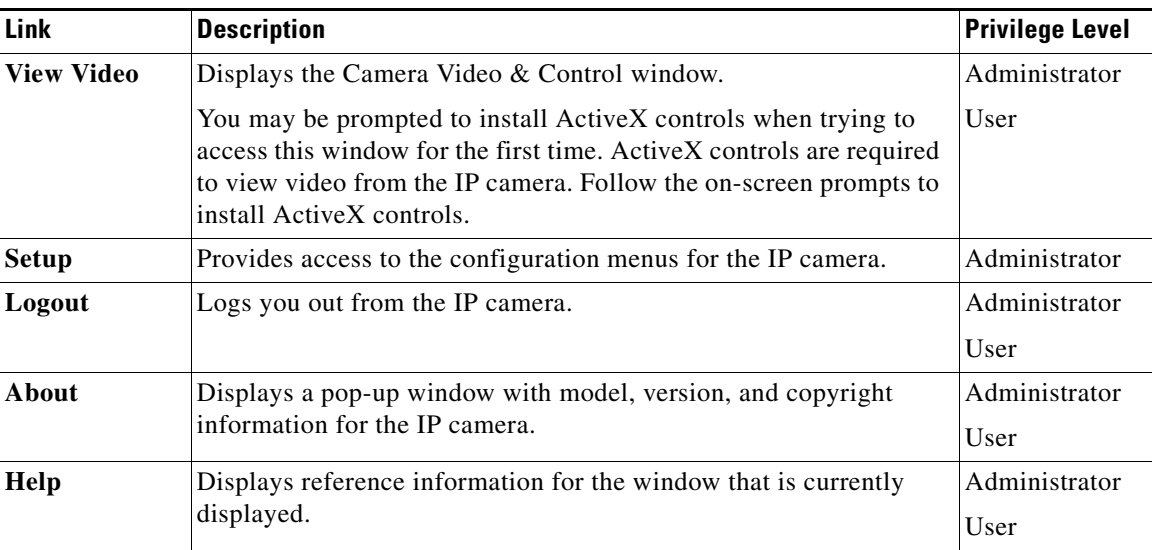

#### *Table 4-1 Links in the IP Camera Windows (continued)*

### **IP Camera Windows**

The IP camera user interface includes these main windows:

- Home window—Displays the system information that is described in [Table 4-2.](#page-1-0)
- **•** Setup window—Provides access to the IP camera configuration windows.
- **•** Camera Video & Control window—Displays live video from the camera and lets you control a variety of camera and display functions.

| <b>Field</b>               | <b>Description</b>                                          |  |  |  |
|----------------------------|-------------------------------------------------------------|--|--|--|
| <b>General Information</b> |                                                             |  |  |  |
| ID                         | Identifier of the IP camera.                                |  |  |  |
| Name                       | Name of the IP camera.                                      |  |  |  |
| Current Time               | Current date and time of the IP camera.                     |  |  |  |
| S/N                        | Serial number of the IP camera.                             |  |  |  |
| Firmware                   | Version of the firmware that is installed on the IP camera. |  |  |  |
| Codec                      | Version of the codec that is running on the IP camera.      |  |  |  |
| Part Number                | Cisco manufacturing part number of the IP camera.           |  |  |  |
| Top Assembly Revision      | Cisco assembly revision number.                             |  |  |  |
| <b>Network Status</b>      |                                                             |  |  |  |
| MAC Address                | MAC address of the IP camera.                               |  |  |  |
| Configuration Type         | Method by which the IP camera obtains its IP address.       |  |  |  |
| <b>LAN IP</b>              | IP address of the LAN to which the IP camera is connected.  |  |  |  |
| <b>Subnet Mask</b>         | Subnet mask of the LAN to which the IP camera is connected. |  |  |  |

<span id="page-1-0"></span>*Table 4-2 Home Window Information*

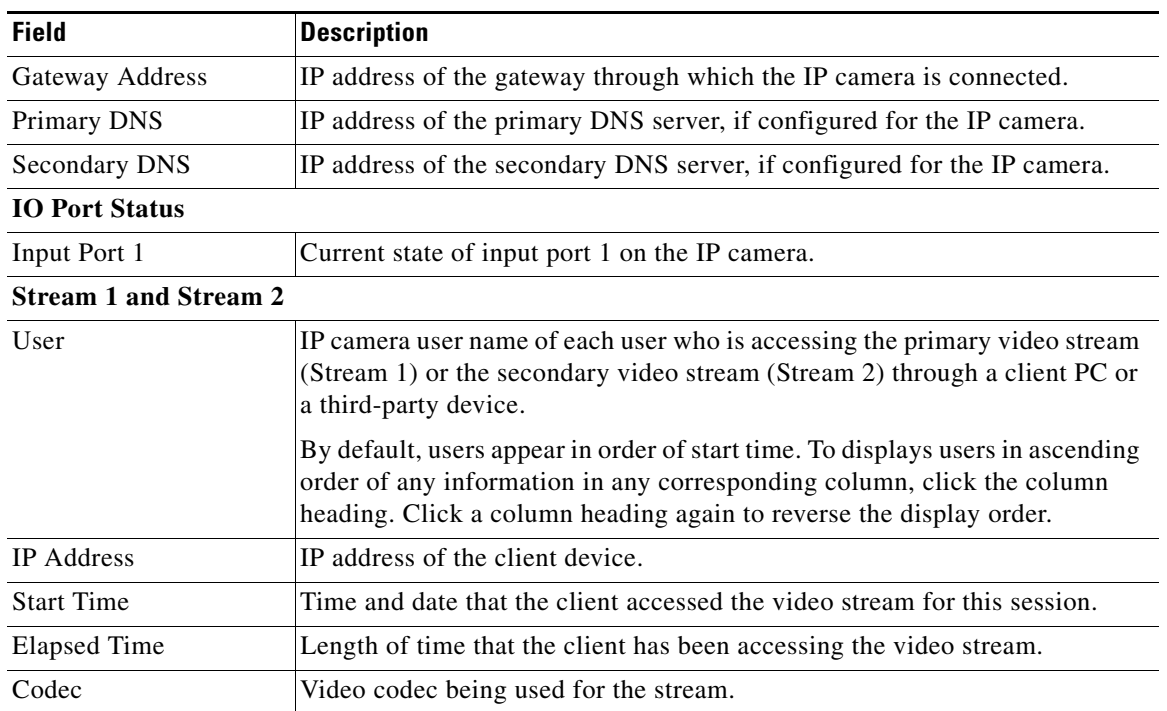

#### *Table 4-2 Home Window Information (continued)*

## <span id="page-2-0"></span>**Powering the IP Camera On or Off**

The IP camera does not include an on/off switch. You power it on or off by connecting it to or disconnecting it from a power source. When you power off the IP camera, configuration settings are retained.

To power on the IP camera, take either of these actions:

- **•** Use an STP (shielded twisted pair) Category 5 or higher network cable to connect the IP camera to a network switch that provides 802.3af compliant PoE.
- **•** Use an optional 12 VDC power adapter to connect the IP camera to a wall outlet.

To power off the IP camera, take either of these actions:

- **•** If the IP camera is receiving PoE, disconnect the network cable.
- If the IP camera is receiving power through the power adapter, unplug the adapter from the wall or disconnect it from the camera.

### <span id="page-2-1"></span>**Resetting the IP Camera**

You reset the IP camera by pressing the Reset button on the IP Camera (see Figure 1-1 on page 1-3). There are various reset types, as described in [Table 4-3.](#page-3-1)

You also can also perform these reset operations from the Maintenance Settings window as described in the *Cisco Video Surveillance 3000 Series IP Camera Configuration Guide*.

Г

<span id="page-3-1"></span>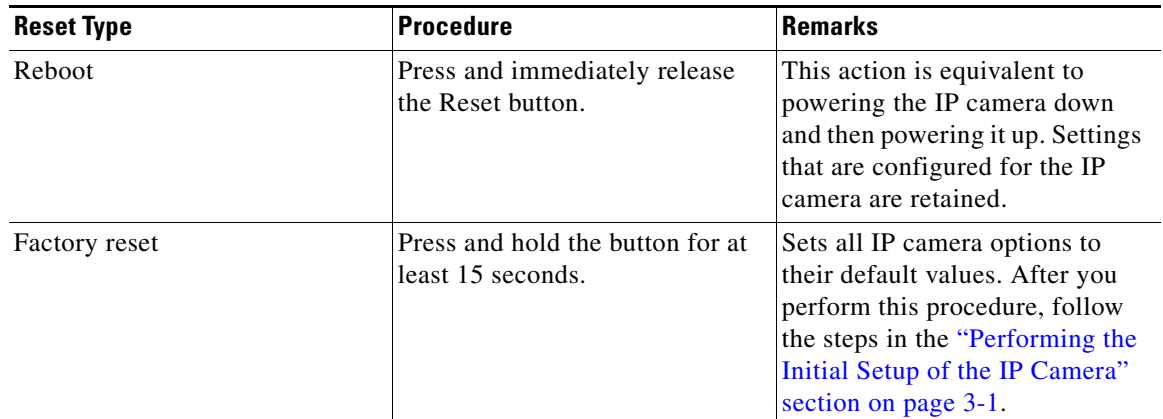

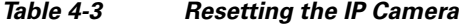

### <span id="page-3-0"></span>**Viewing Live Video**

After you install and set up the Cisco Video Surveillance IP Camera, you can connect to the IP camera through Internet Explorer and access the Camera Video & Control window to view live video.

The Camera Video & Control window also provides for controlling the video display, configuring preset positions, and controlling certain IP camera functions. Available controls depend on the privilege level of the user.

& View Video

To view live video, log in to the IP camera, then click **View Video** in the IP camera Main window menu bar. The Camera Video & Control window appears. This window displays live video from the camera and lets you control a variety of camera and display functions.

The controls that you see in the Camera Video & Control window depend on your IP camera privilege level and the configurations settings for the IP camera. Users with the Administrator privilege can access all controls. Users with the Viewer privilege do not have access to the following controls:

- **•** Video image controls
- **•** Motion detection controls

[Table 4-4](#page-3-2) describes the controls in the Camera Video & Control window.

*Table 4-4 Camera Video & Control Window Controls*

<span id="page-3-2"></span>

| Control                                        | <b>Description</b>                                                                                                    |  |  |
|------------------------------------------------|----------------------------------------------------------------------------------------------------|--|--|
| Video controls                                 |                                                                                                    |  |  |
| Video Codec<br>drop-down list<br>H.264         | Choose the codec for video transmission (H.264 or MJPEG).<br>You can choose H.264 only if the primary video stream (channel 1) is enabled.<br>You can choose MJPEG only if the secondary video stream (channel 2) is<br>enabled.           |  |  |
| Video Resolution<br>drop-down list<br>1280x800 | Choose the resolution for video transmission. The resolutions in this<br>drop-down list depend on the video standard that you selected.<br>The default value for H.264 is $1280 \times 800$ . The default value for MJPEG is 704<br>x 480. |  |  |

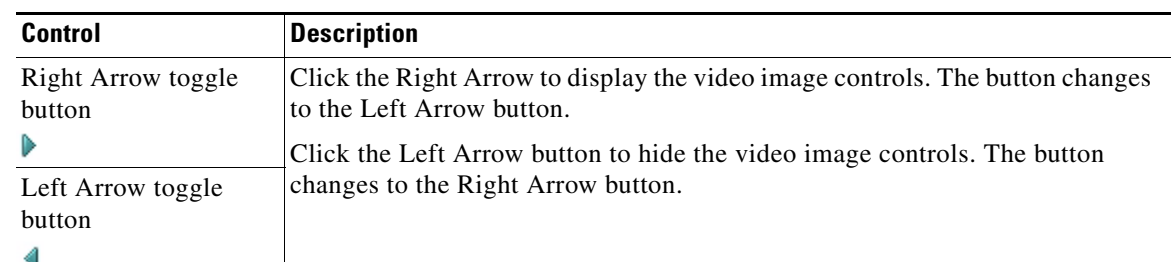

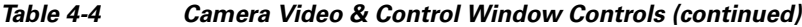

#### **Video image controls**

**Note** These controls appear when you click the Right Arrow in the Video Control area.

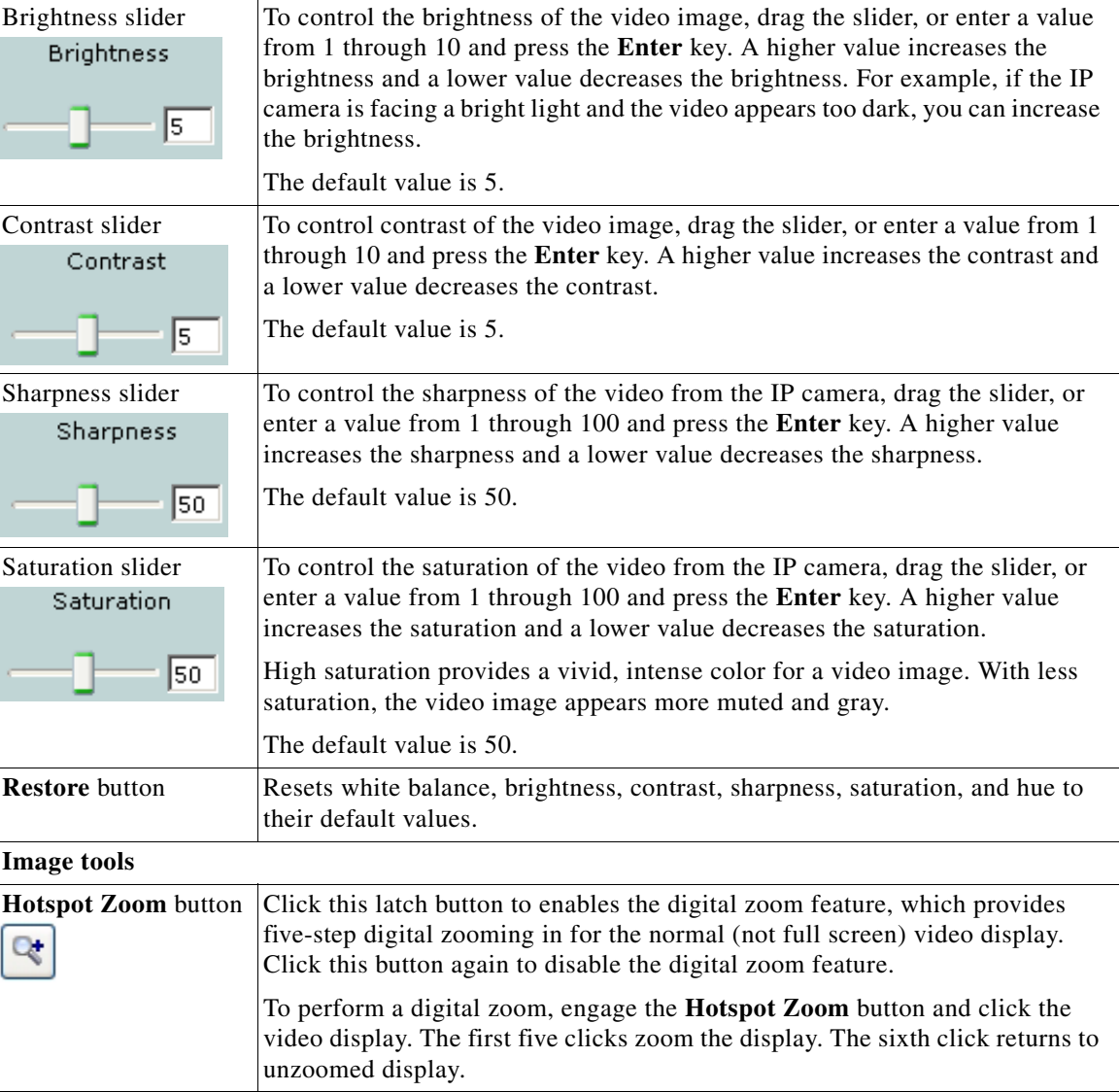

П

| <b>Control</b>                                 | <b>Description</b>                                                                                                    |  |
|------------------------------------------------|----------------------------------------------------------------------------------------------------|--|
| <b>Hotspot Pan/Tilt</b><br>button              | Click this latch button to enable the hotspot pan/tilt feature, which lets you pan<br>and tilt the IP camera toward a point that you click in the video display.                              |  |
|                                                | To perform a hotspot pan/tilt action, engage the Hotspot Pan/Tilt button, then<br>click the video image at the location toward which you want the IP camera to<br>pan and tilt.               |  |
|                                                | This feature require that the IP camera be installed with a pan/tilt mount that<br>supports the Pelco D protocol and that pan and tilt functions are enabled.                                 |  |
| Save Snapshot button                           | Captures and saves a the current video image as a .gif file or a .jpg file in the<br>location of your choice and with the file name of your choice.                                           |  |
|                                                | When you click this button, the Snapshot window appears. Click Save and<br>follow the on-screen prompts to save the image with the name and in the<br>location that you want.                 |  |
| Flip button<br>×.                              | Rotates the video image by 180 degrees.                                                                                                    |  |
| <b>Mirror</b> button<br>$\left  \cdot \right $ | Reverses the video image.                                                                                                    |  |
| <b>Restore</b> button<br>۵                     | Displays the default video image, which is not rotated and not reversed.                                                                                                    |  |
| <b>Full Screen button</b>                      | Displays the video image in full screen mode.                                                                                                    |  |
| Full Screen                                    | To return to normal display mode, click the full screen image.                                                                                                    |  |
| <b>Motion detection</b>                        |                                                                                                    |  |
| Up Arrow toggle<br>button                      | Click the Up Arrow to display the motion detection controls. The button<br>changes to the Down Arrow button.<br>Click the Down Arrow button to hide the motion detection controls. The button |  |
| Down Arrow toggle<br>button                    | changes to the Up Arrow button.                                                                                                    |  |
|                                                |                                                                                                    |  |

*Table 4-4 Camera Video & Control Window Controls (continued)*

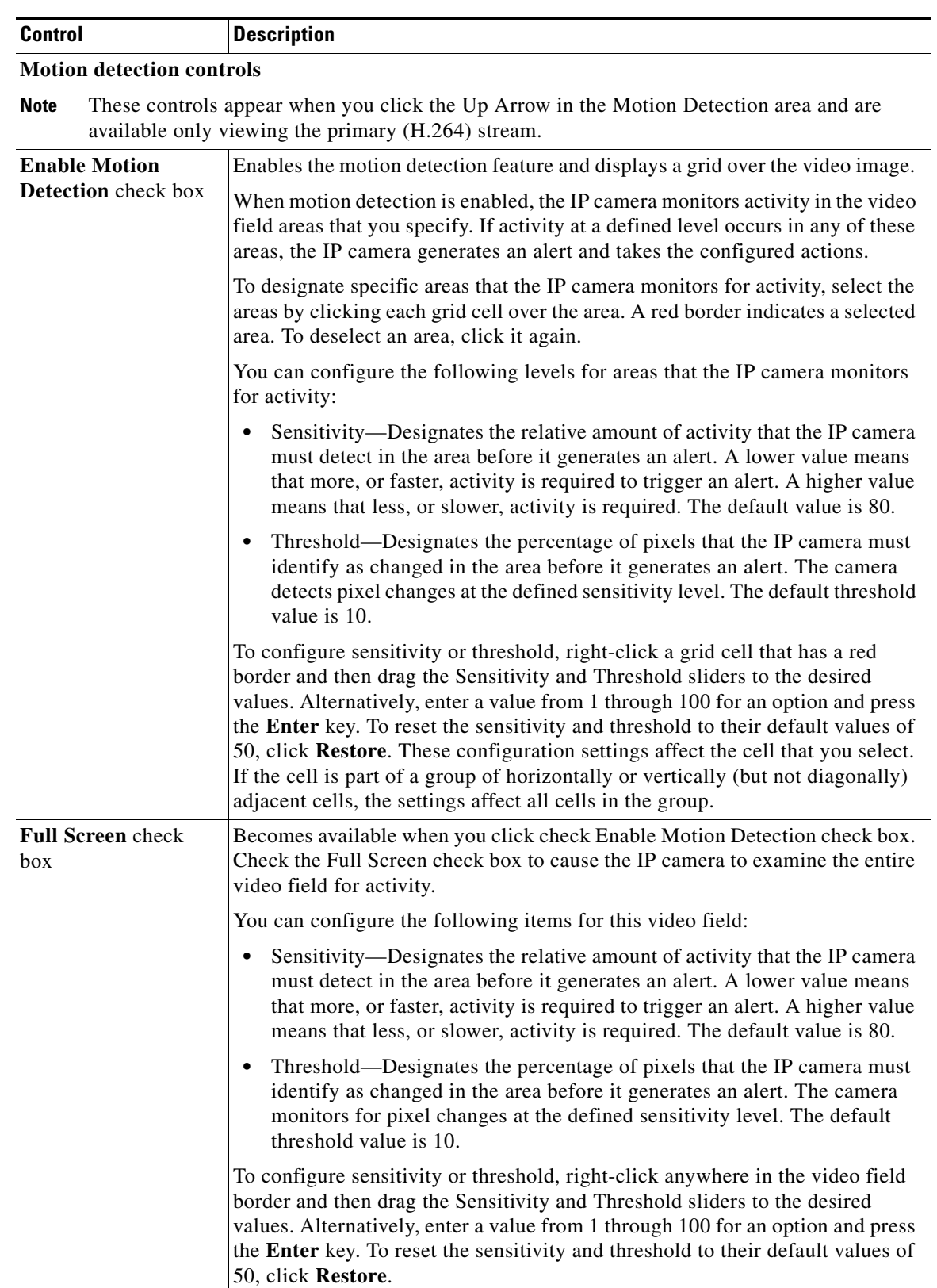

#### *Table 4-4 Camera Video & Control Window Controls (continued)*

 $\blacksquare$ 

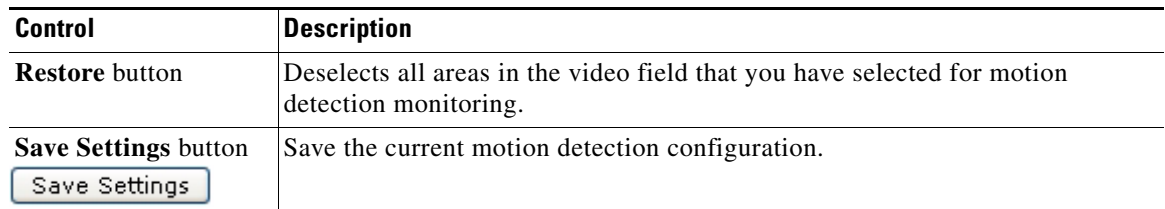

#### *Table 4-4 Camera Video & Control Window Controls (continued)*

×